## **Comment configurer la fonction FTP/SFTP**

1. Pour les caméras avec fonction FTP

Tout d'abord, accédez à l'appareil à l'aide d'un navigateur, puis cliquez sur Réglage-Stokage-Destination.

Configurer l'enregistrment en FTP.

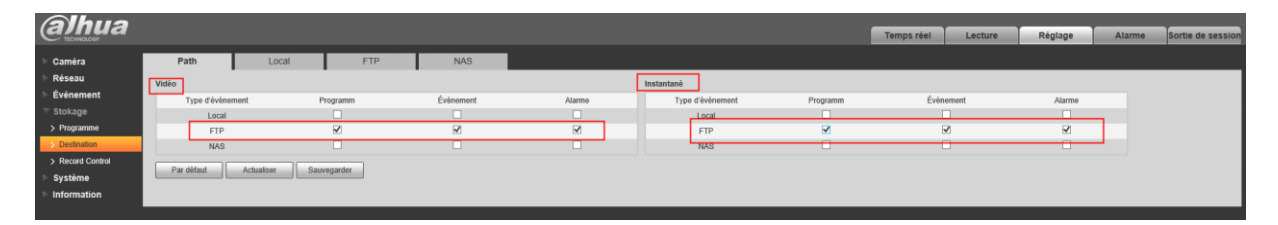

Ensuite, activer le FTP, entrer l'adresse du serveur FTP, le port, le nom d'utilisateur et le mot de passe du serveur FTP.

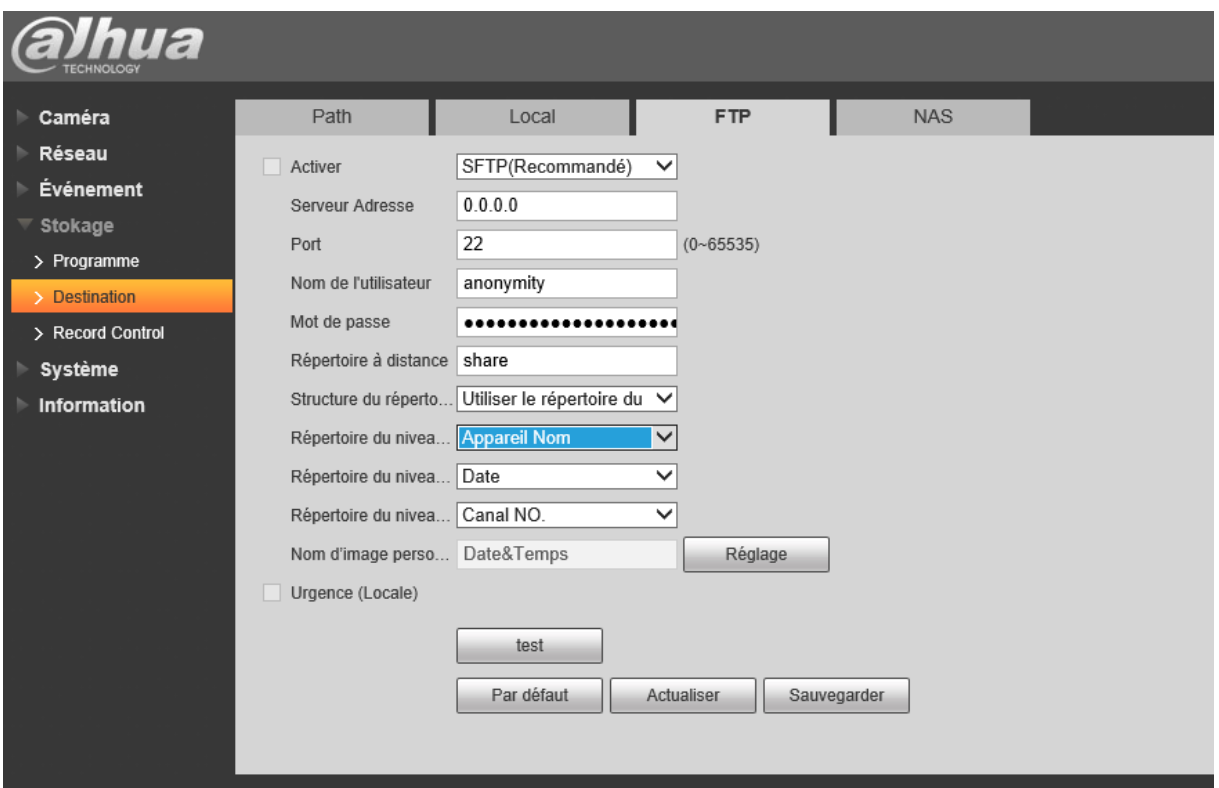

Et cliquez sur Paramètres-stokage-record control

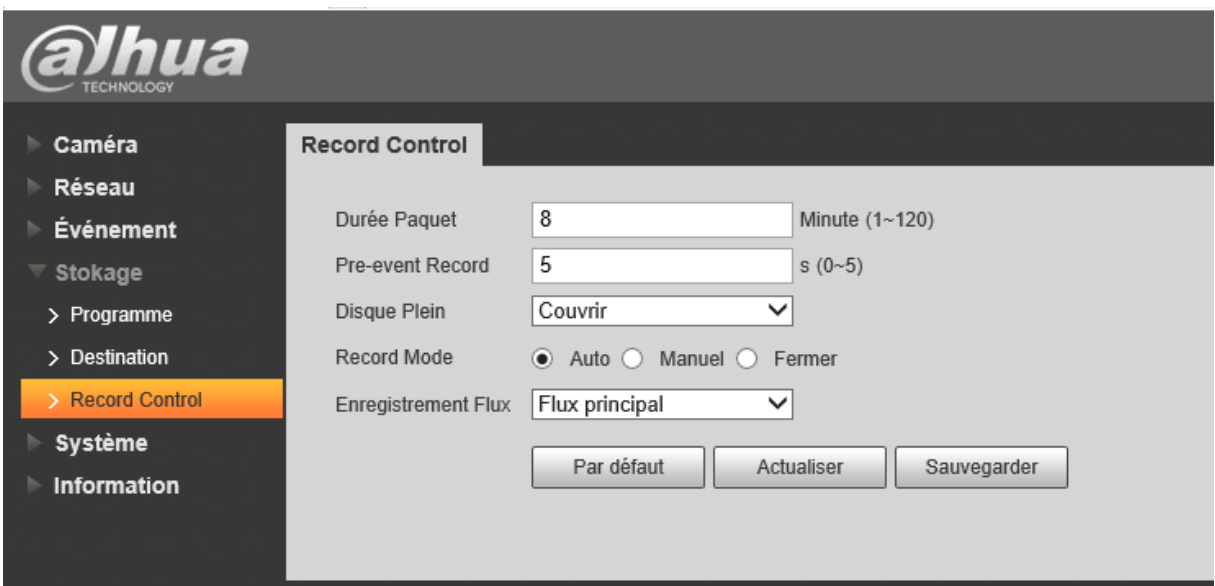

Durée paquet permet de contrôler la durée du téléchargement des enregistrements/snapshots vers le FTP.

2. La fonction ftp sur NVR/XVR

Cliquez sur Paramètres- stokage-FTP

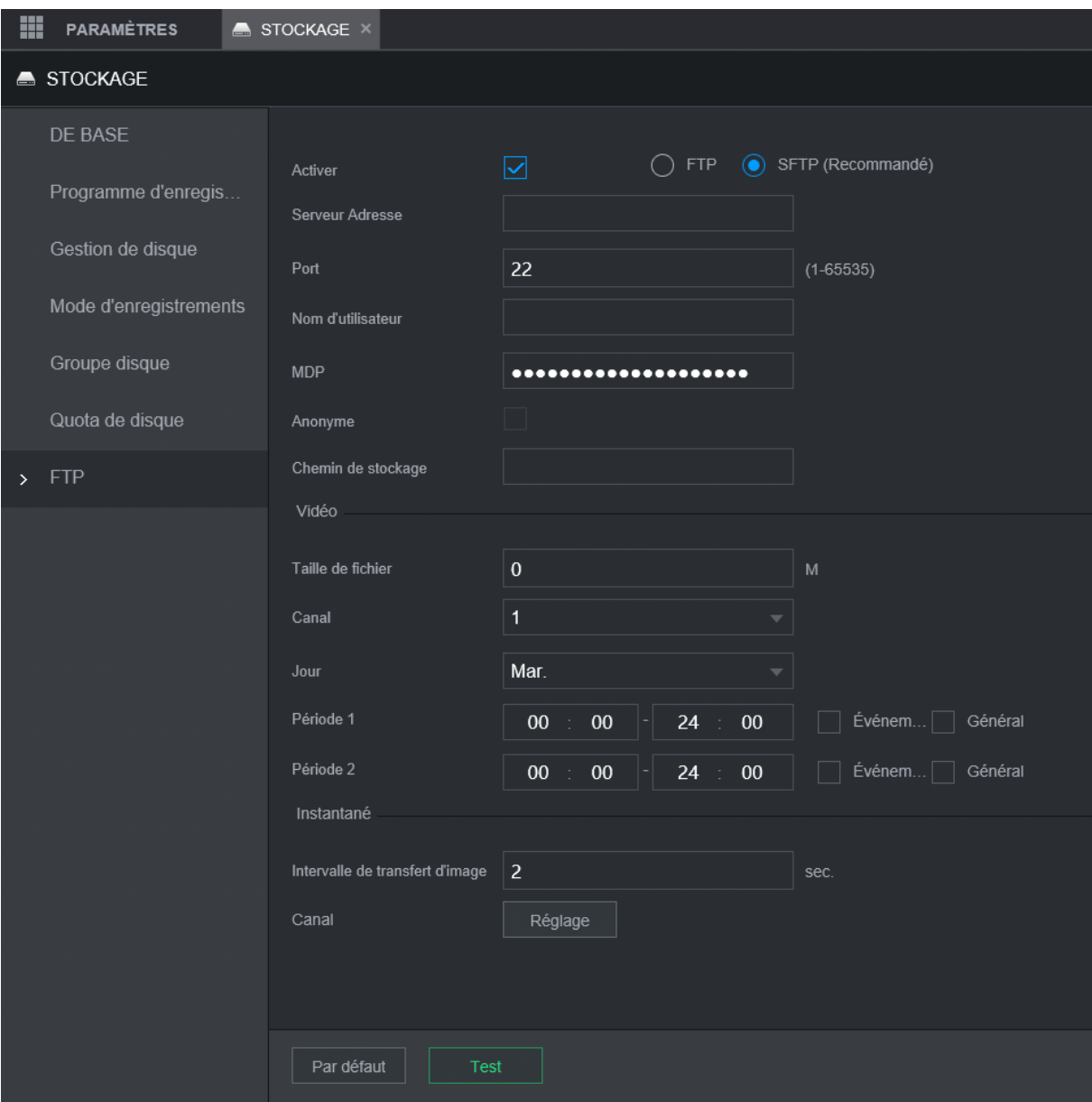

Tout d'abord, activez le FTP, entrez l'ip de serveur, le port, le nom d'utilisateur et le mot de passe.

Taille de fichier signifie la taille maximale du téléchargement. Si vous voulez télécharger tous les enregistrements, vous pouvez saisir 0 M.

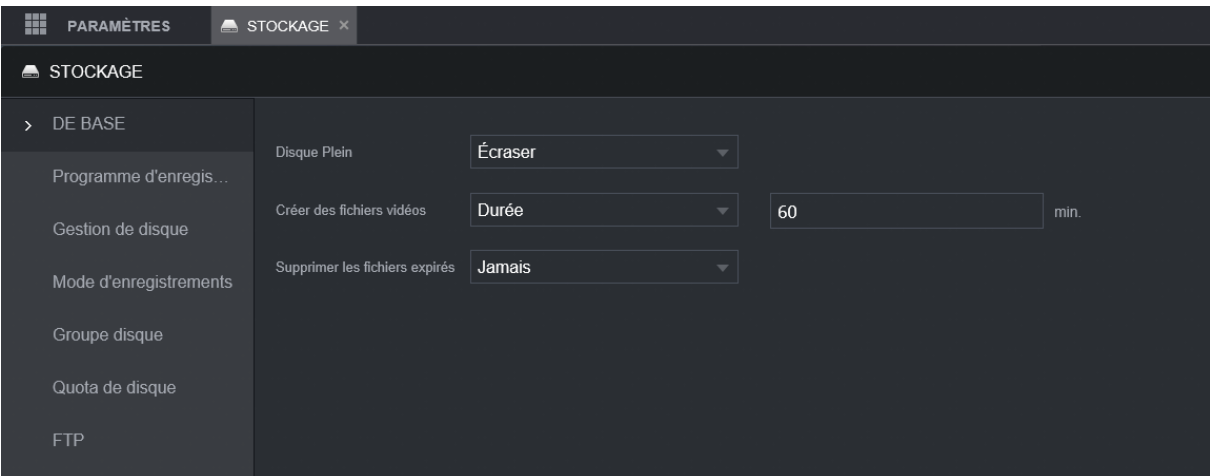

Et télécharger le vidéo en fonction de la longueur du fichier.

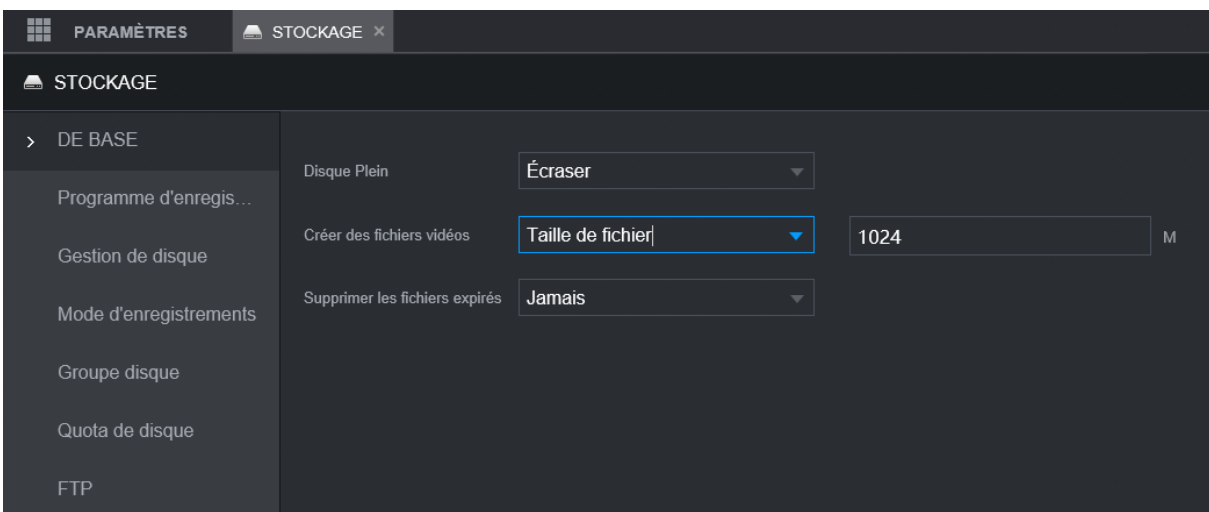

Ensuite, vous pouvez définir quelle voie, quel jour, quelle période activer le FTP.

Enfin, vous pouvez le vérifier sur le serveur FTP.

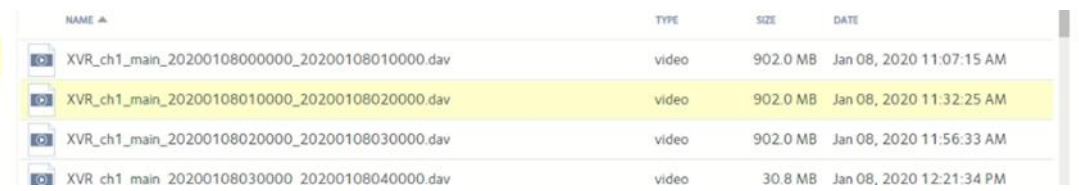

Vous pouvez également télécharger les enregistrements sur le FTP, et relecture sur le Smart Player.

Si vous utilisez le protocole SFTP, le port par défaut est 22, mais vous devez également confirmer le port de votre serveur.

Si vous établissez un serveur par Serv-U

Veuillez vous concentrer sur les précautions suivantes :

- 1. L'autorité de l'utilisateur
- 2. La limitation du stockage

Comment ajouter l'utilisateur sur le logiciel Serv-U

1. Cliquez sur l'option Ajouter un utilisateur de l'assistant

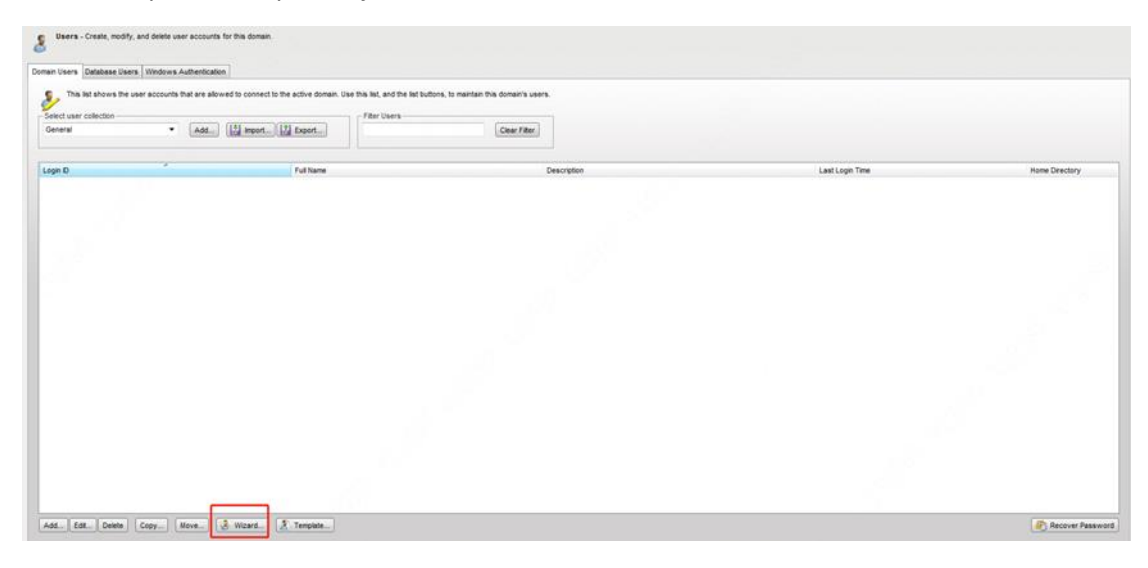

2. Définissez l'ID de connexion, et cliquez sur suivant

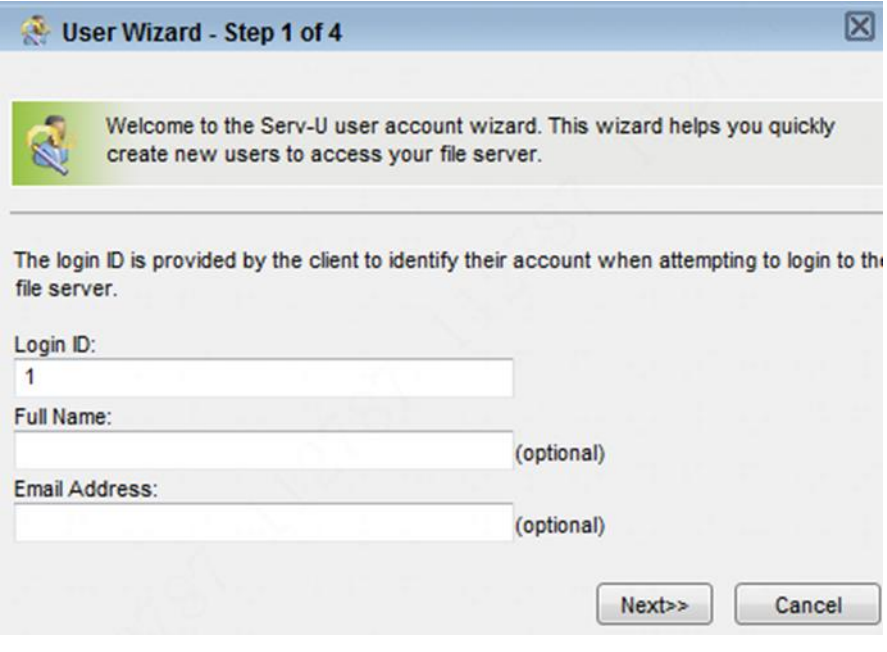

3. Définir le mot de passe

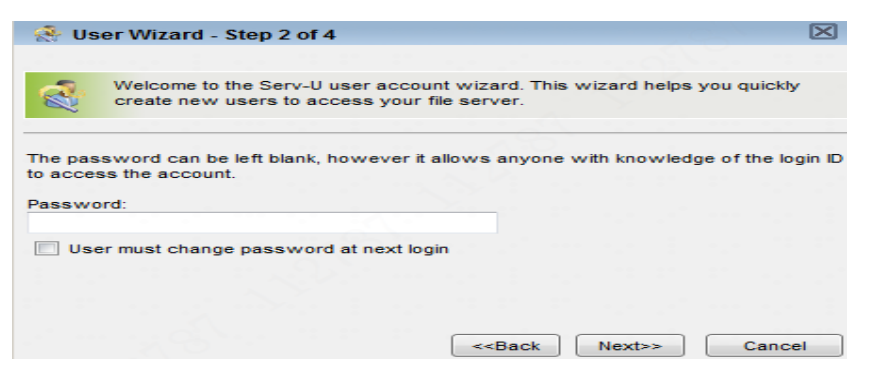

## 4. Définissez le répertoire de base et cliquez sur Suivant

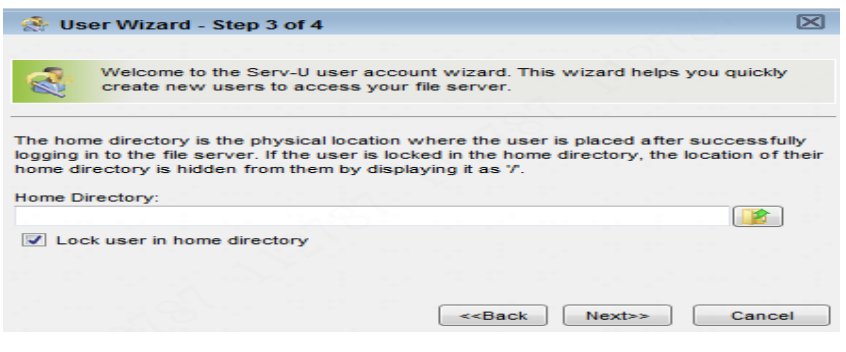

## 5. Modifiez les droits d'accès à l'accès complet ,puis terminez.

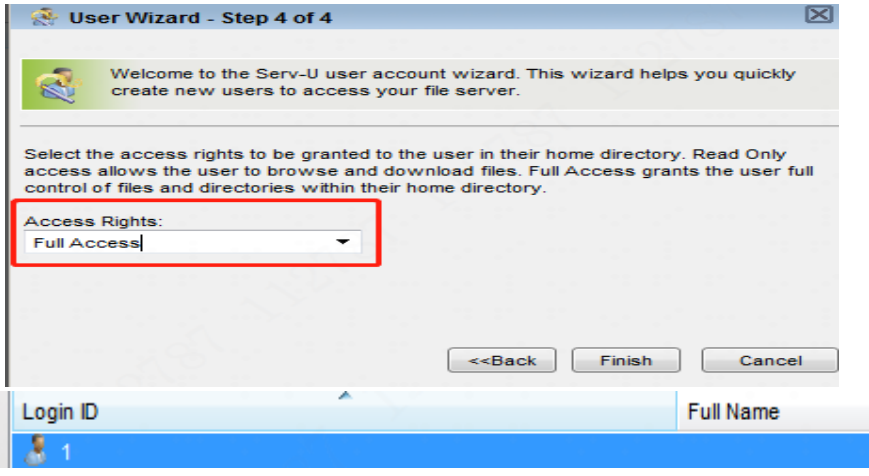

6. Si vous voulez configurer l'autorité de l'accès de l'utilisateur, s'il vous plaît double-cliquez sur le nom de l'utilisateur, et aller à l'interface des propriétés de l'utilisateur.

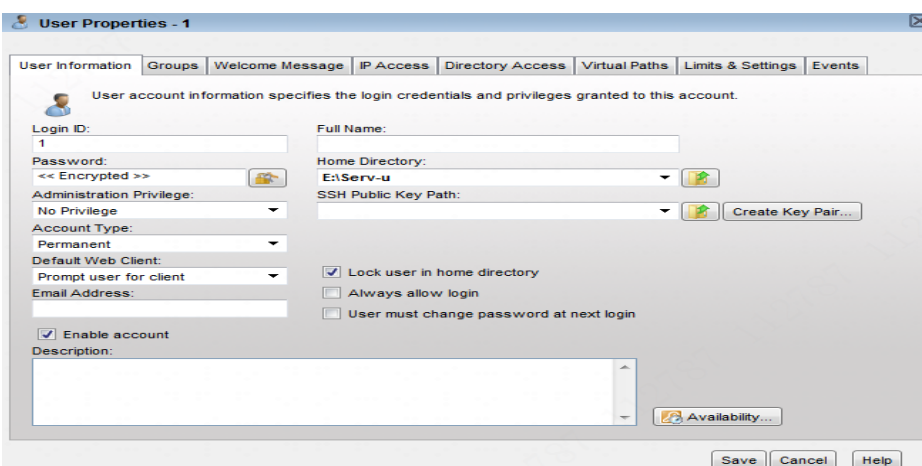

7. Allez à l'interface Limits & Settings, et configurez les Ratios & Quotas, et sauvegardez les configurations.

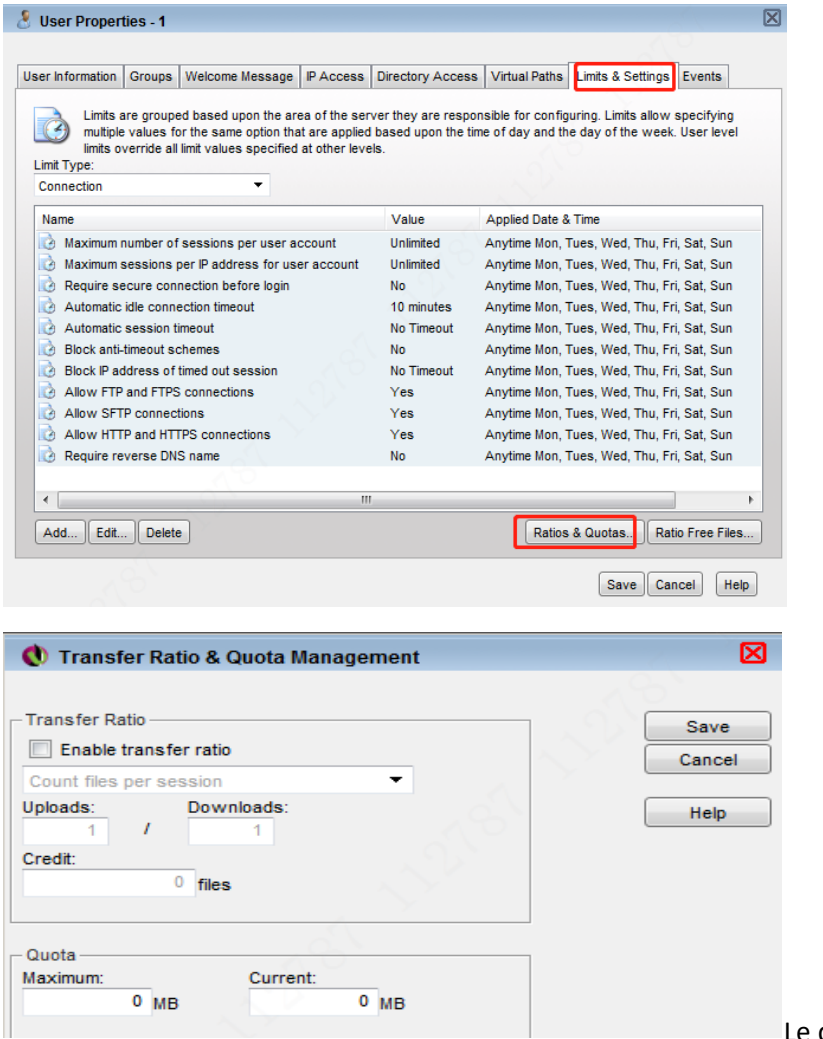

e quota disponible actuel =

Maximum - Actuel, et il diminuera ou augmentera avec l'ajout et la suppression de fichiers.

8. Veuillez ne pas configurer la taille maximale dans l'interface Directory Access.

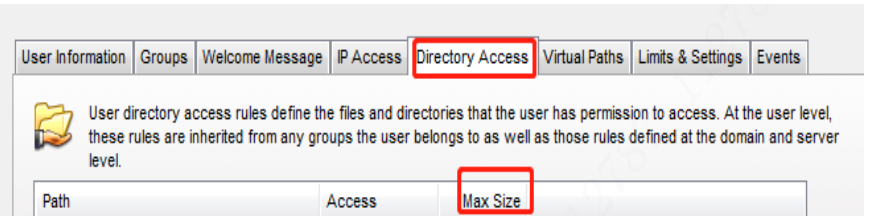